## Folie einlegen, Plotter Offline Modus, Nullpunkt einstellen

Der Plotter ist bereits eingeschalten. Schalte den Plotter am Bedienpanel in den Off-Line Modus. Drücke dafür den grünen Online Knopf, bis im Display Offline steht. Das folgende Bild zeigt die Funktionen der Tasten im OFFLINE Modus.

**ACHTUNG! Im Online Modus sind die Tasten anders belegt und du verstellst dir evtl. deine Einstellungen, wenn du die Modi vertauschst.**

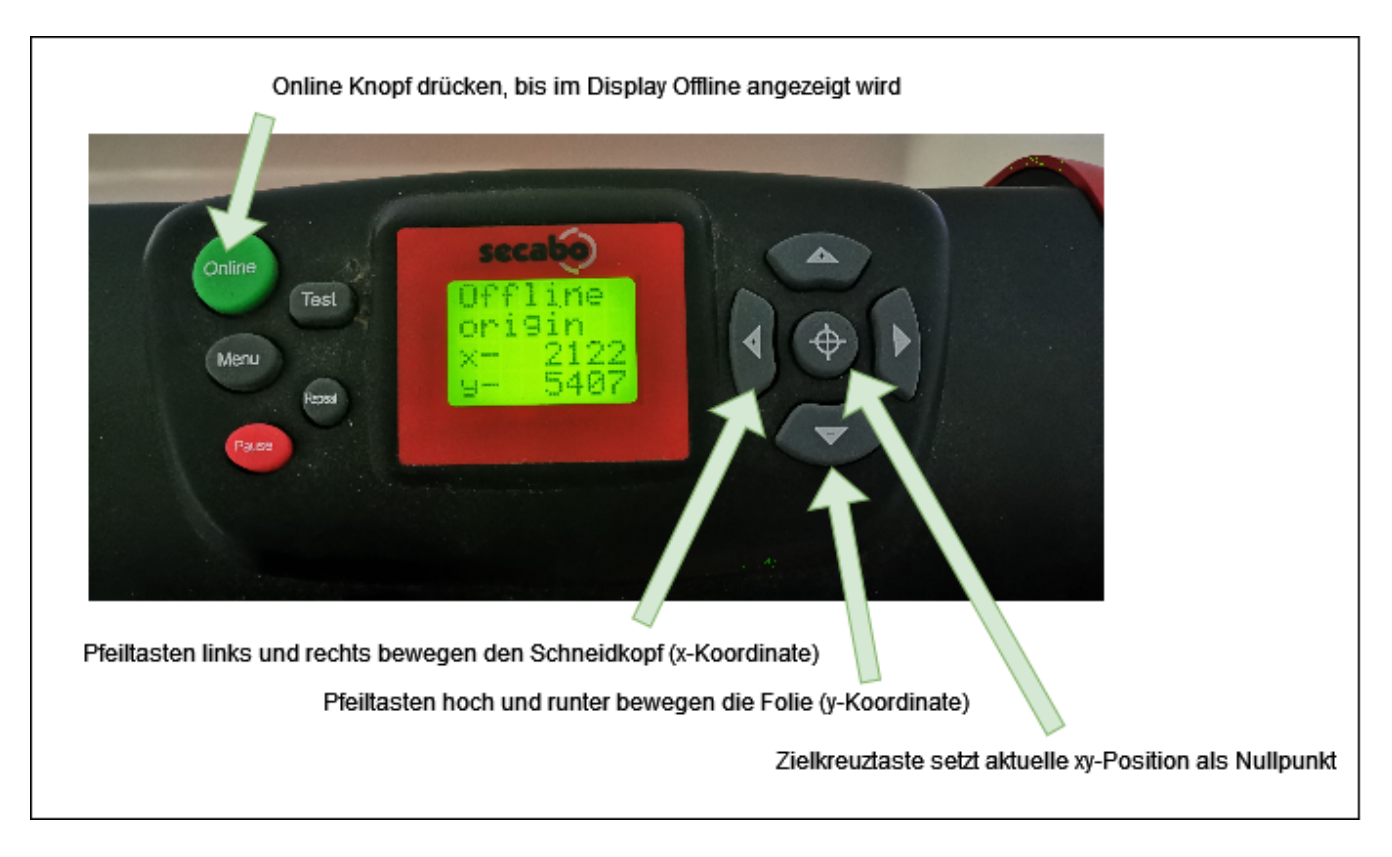

## Folie einlegen:

Da wir den Cut mit dem roten Herz starten wollen - kommt zuerst die rote Folie in den Plotter.

- 1. Lösen der Andruckrollen mit den Hebeln auf der Rückseite.
- 2. (Vor)Justieren/Verschieben der Andruckrollen entsprechend der Folie. Die Position der Rollen muss UNBEDINGT einer der gelben Markierungen entsprechen, da sich auch dort

die Transportrollen unterhalb der Folie befinden. Die Folie sollte gleich so liegen, dass sie mindestens auf zwei Rollen liegt.

- 3. Einfädeln und Ausrichten der Folie. (Von hinten funktioniert das in der Regel am besten)
- 4. Die oberen Anpressrollen mit den Hebeln auf der Rückseite wieder absenken.

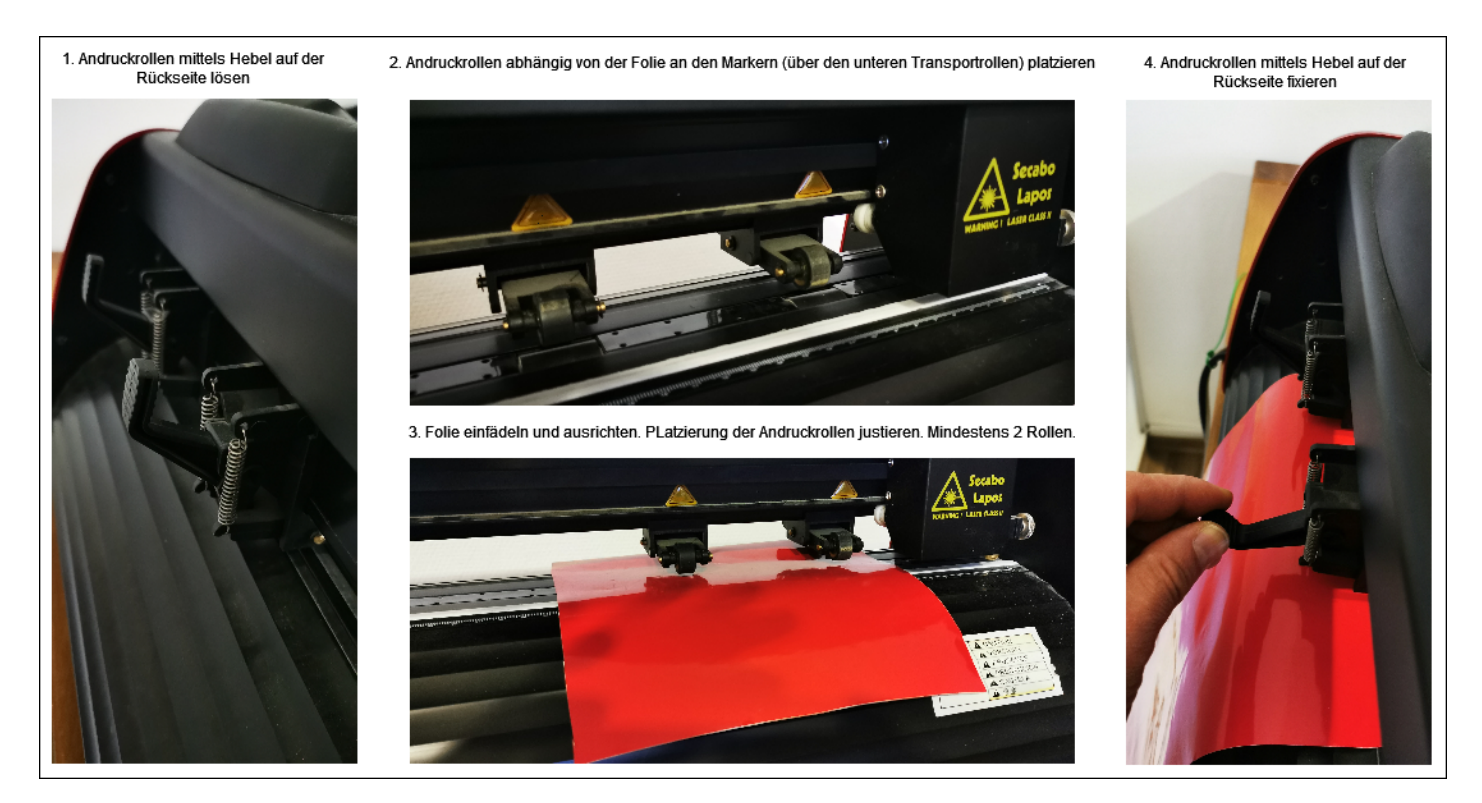

## Folie final ausrichten:

- Plotter im OFFLINE Modus befindet Folie und Schneidkopf können mittels der Pfeiltasten verschoben werden.
- fahre jetzt die Folie mittels Hoch/Runter Pfeiltasten vor und zurück.
- Liegt sie gerade? Richte sie ggfs aus. Löse dazu die Andruckrollen, verschiebe die Folie und fixiere die Rollen wieder ...
- Wiederhole einfach, bis die Folie wie benötigt liegt.
- Prüfe auch, ob sich die Folie frei nach hinten und vorn bewegen kann.

## Nullpunkt (rechte untere Ecke des Schnittes) einstellen:

Dort startet der Schnitt. Bei einem Wechsel von OFFLINE in den ONLINE Modus fahren Folie und Schneidkopf aus der aktuellen Position an den zuletzt eingestellten Nullpunkt. Nach einem Schnitt wird der Endpunkt atomatisch zum Nullpunkt.

- Plotter befindet sich im OFFLINE Modus
- Schneidkopf mittels Links/Rechts Pfeiltasten an die rechte Seite des geplanten Schnittes fahren.
- Folie mittels Hoch/Runter Pfeiltasten bis an den vordersten Punkt des geplanten Schnittes zurückfahren.
- Per Druck auf die Zielkreuztaste den Nullpunkt bestätigen. (x,y im Display stehen dann beide auf 0)

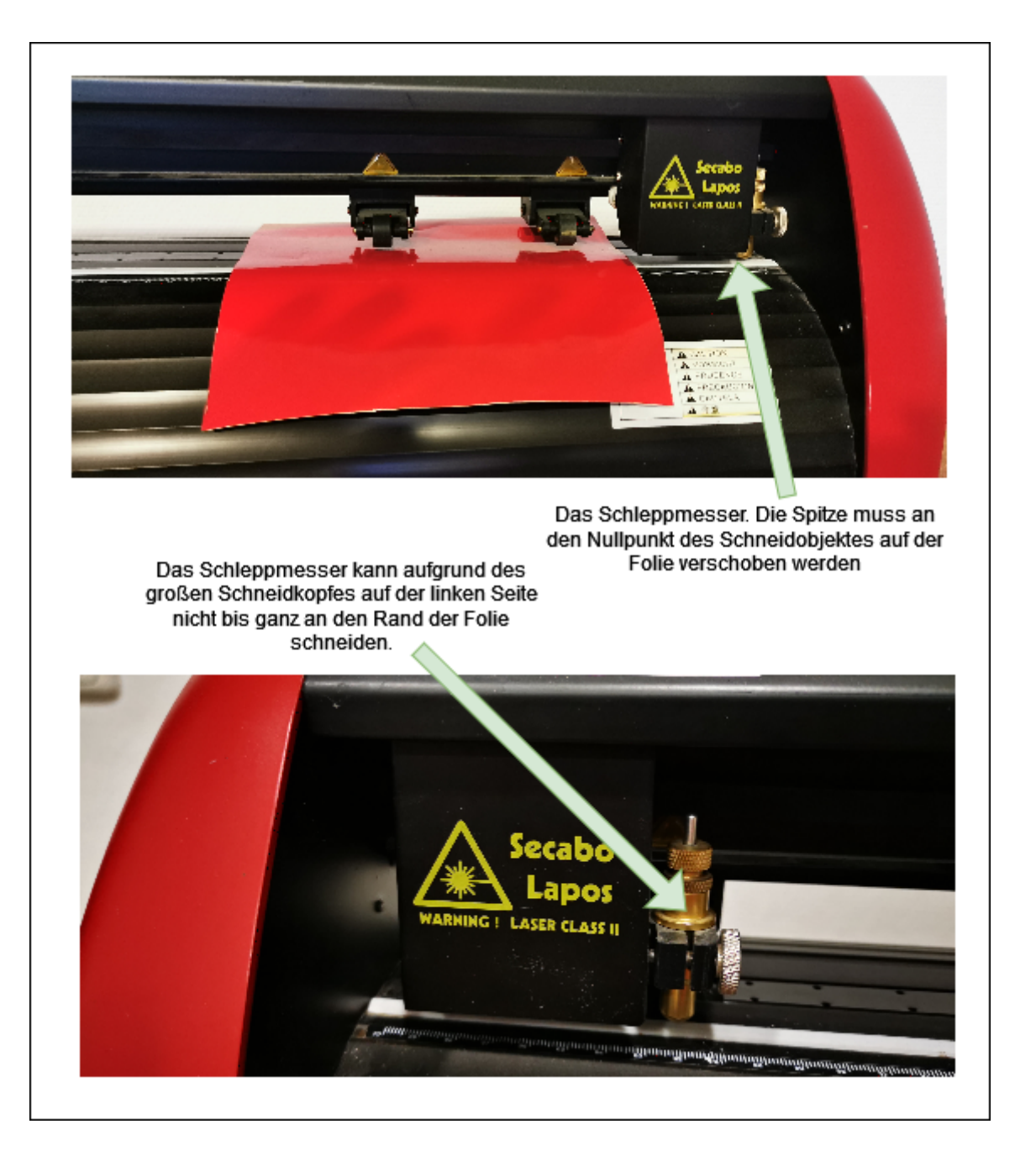

**ACHTUNG: Da der Schneidkopf recht groß ist, kann das Messer den Rand der Folie nicht erreichen. Es können aber zu schneidende Objekte dort liegen. Das muss unbedingt vermieden werden. Fährt der Schneidkopf gegen den linke Rand, wird der Druck abgebrochen. Deshalb immer ausreichend Abstand zum linken Rand einplanen und nicht weiter als bis 60cm schneiden.**

Version #4 Erstellt: 7 Dezember 2022 07:38:44 von Jens Noack Zuletzt aktualisiert: 7 Dezember 2022 13:18:45 von Jens Noack